# Instructions to Candidates for On-line Registration of Options

### Keep ready the following before applying online:

- 1. Marklist of the plus two/ equivalent examination and Register Number
- 2. Date of Birth: copy of S.S.L.C
- 3. Mobile Number: Mobile number of applicant/parent/guardian only to be furnished.
- 4. Vital information regarding the allotment and admissions are being communicated through SMS to the registered mobile number. Therefore, under any circumstances the mobile number of Akshaya centres, internet cafe or other agencies should not be submitted.
- 5. Remit fee from the applicant's account as refund of fee in the case of failed transactions is credited back to the account from which the payment has been made. Please do not attempt multiple payments in case of a failed transaction and wait for atleast 30 minutes before attempting to another transaction after an unsuccessful attempt.
- 6. E-mail: Email Id of student/parents/guardian only be entered. Those who do not have an Email-Id may create one and enter. Vital information regarding the allotment and admissions will also be communicated through Email to the registered mail.

## 7. Application Fee : As per admission notification

- 8. Scanned copy of the following in pdf format.
	- a. Non-creamy layer/income and caste certificate format for applicants belonging to OEC/SEBC category.
	- b. Caste certificate for applicants belonging to SC/ST category.
	- c. Certificate in proof of claim for bonus marks for Exservicemen/dependant/Jawan, NCC/NSS
- 9. Prepare the list of colleges/courses according to the applicant's priority. The fee structure for the self- financing programmes will be different from the fee structure of Government/ Aided programme. List of colleges and programmes is available in the website (cap.mgu.ac.in). The fee structure for each year is also published in the admission website.

## Candidates who are applying online shall follow the instructions given below:

- 1. Click on the "Account creation" link provided in the www.cap.mgu.ac.in web page
- 2. Fill in the minimum personal details required with utmost care.
- 3. Only one account can be created using a single mobile number and email id. All communications like application number and password shall be sent to the registered mobile number and hence candidates should take utmost care while giving mobile number.
- 4. Create a 'Password'. (The password will be used for all future online operations). The password created by the candidate should not be disclosed to others who may misuse it. This may result in tampering with the options and the University will not be responsible for any such eventuality.
- 5. After the successful creation of account, you will be provided a six digit application number starting with 1. The application number will have to be retained by the candidate for all future online and offline operations.
- 6. Fill in the application form with personal details, academic eligibility and the options correctly. The applicant can give upto forty options.
- 7. After satisfying himself/herself that the details entered are correct, the applicants shall remit the application fee.
- 8. Pay the application fee by clicking on the "PAY NOW" button which will redirect the applicant to the Online Payment Gateway. Applicant can use Debit Card/ Credit Card or Internet Banking facility for making online payment.
- 9. After remitting the fee, the applicant will be redirected back to the application page.
- 10. Upload the digital copies of the supporting documents.
- 11. Take the print out of the confirmation page which will have to be retained by the candidate for future reference.

# Hardcopies of the filled in application shall not be, repeat, shall not be sent to the University

Step 1:- Log in www.cap.mgu.ac.in and click on Admission to UG degree Programmes 2021-2022 a form will be shown as given below. Provide all the required fields. There are three categories SC/ST, Others and Lakshadweep Muslims. Make sure that the correct category is selected.

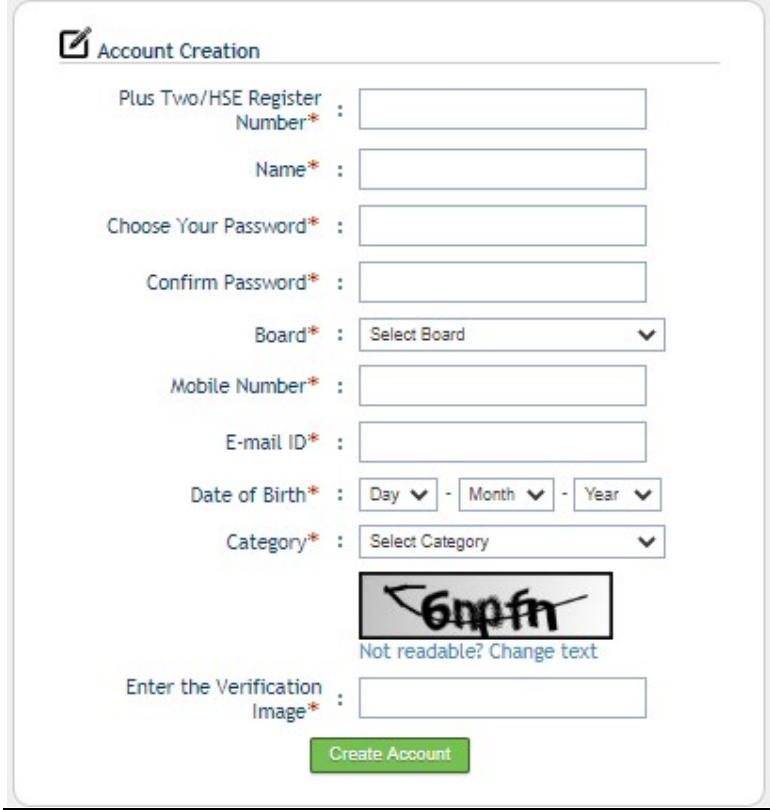

CANDIDATE REGISTRATION SCREEN - 1

Step 2:- Confirmation of account creation. Note down the application number.

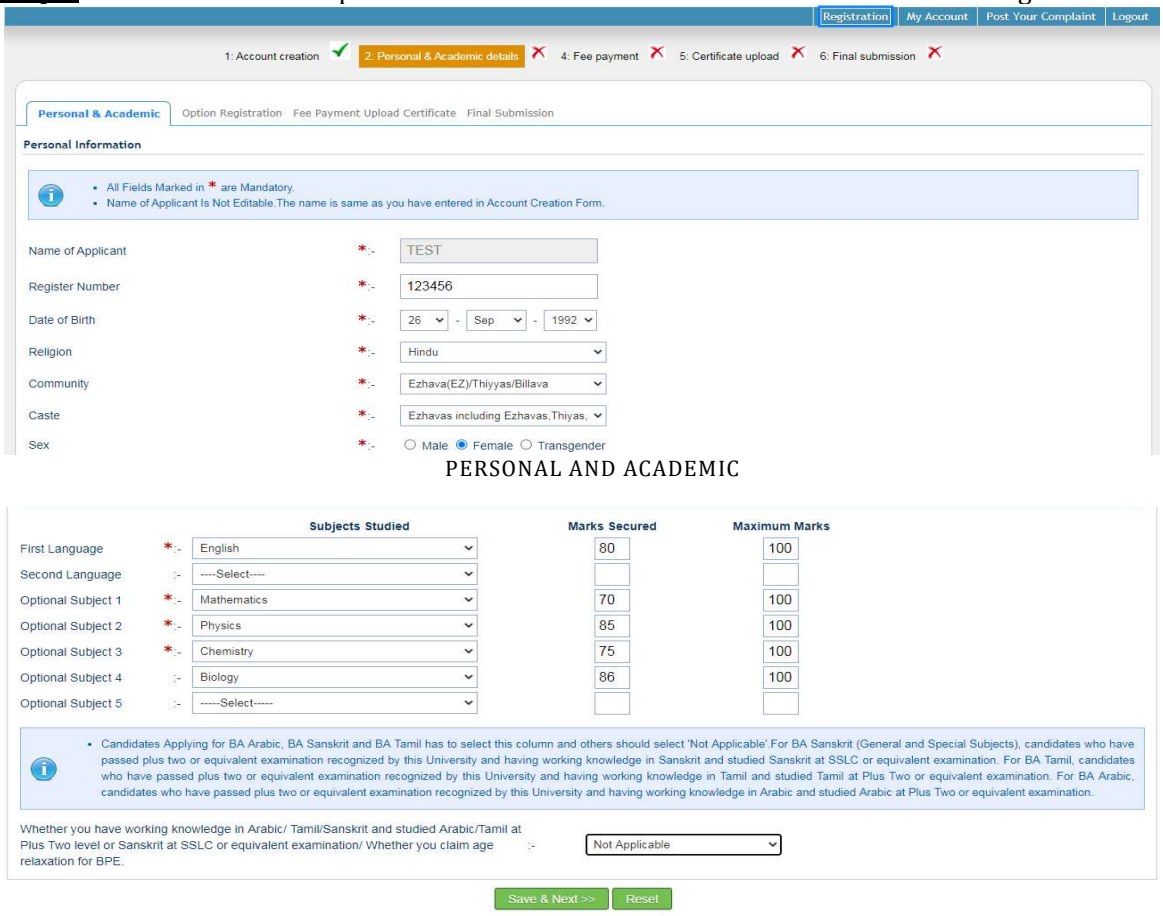

**Step 3:-** Proceed to fill the personal and academic details as shown in the Screen segments

PERSONAL AND ACADEMI PERSONAL ACADEMIC DETAILS PAGE

**Step 4.** Choose programmes of your choice. More combinations can be given by clicking Add One More Option Candidates can add up to forty options. Click on "Save Options" after entering the options. Pink colour indicates that the course is self-financing.

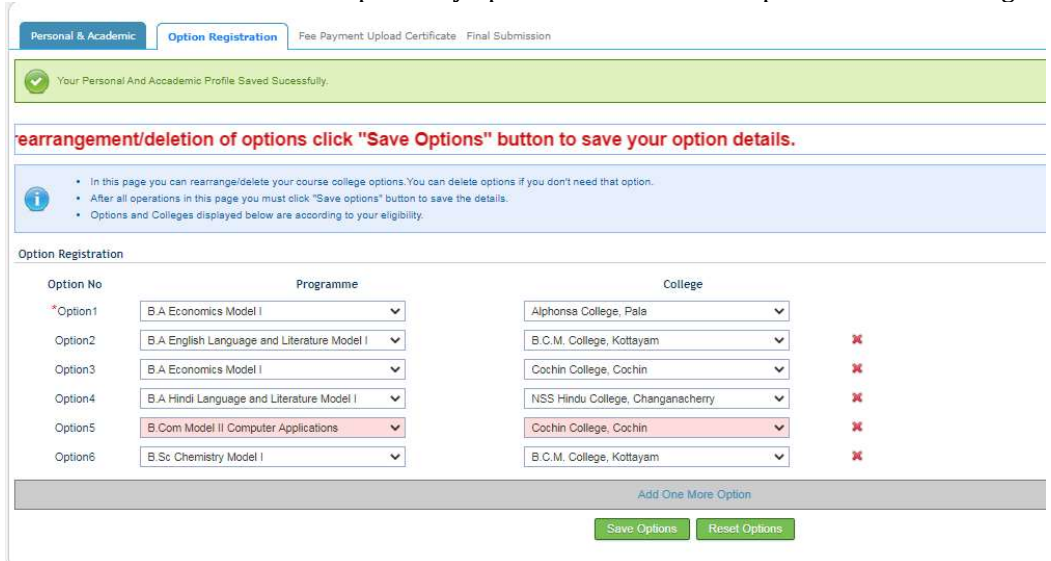

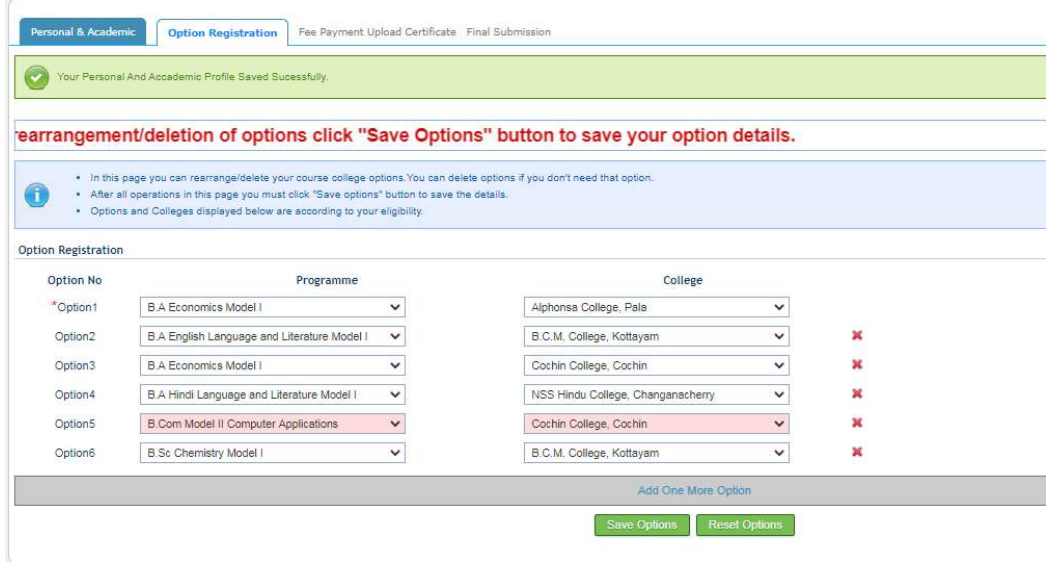

OPTION REGISTRATION

Step 5:- Remit the fee through the Online Payment Gateway made available in the online application. Any other mode of payment will not be accepted.

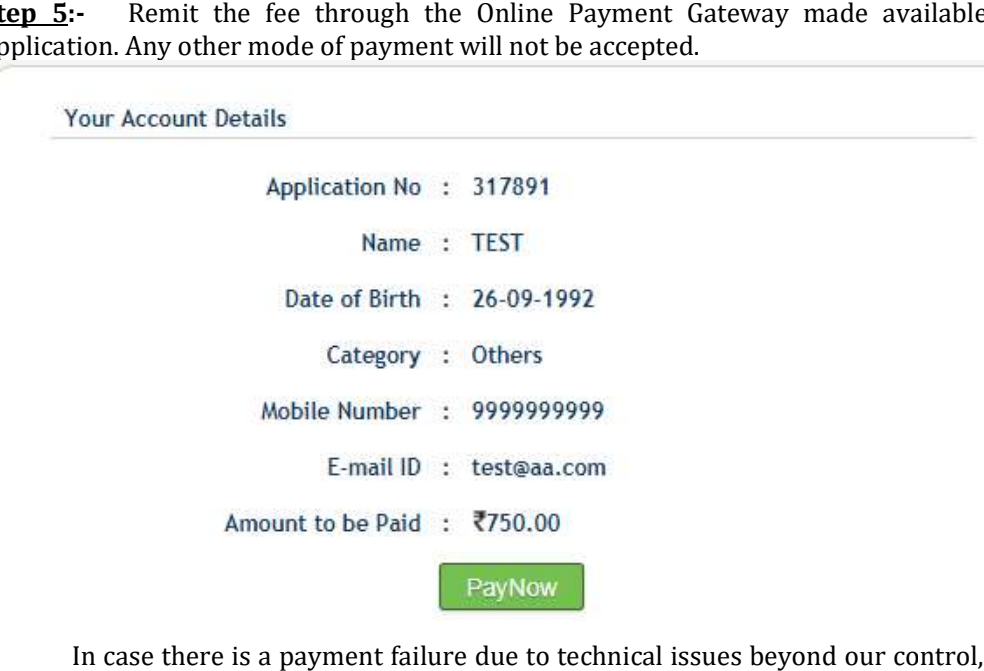

 In case there is a payment failure due to technical issues beyond our control, please wait for 30 minutes before attempting to another payment.

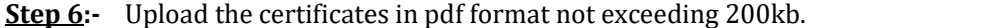

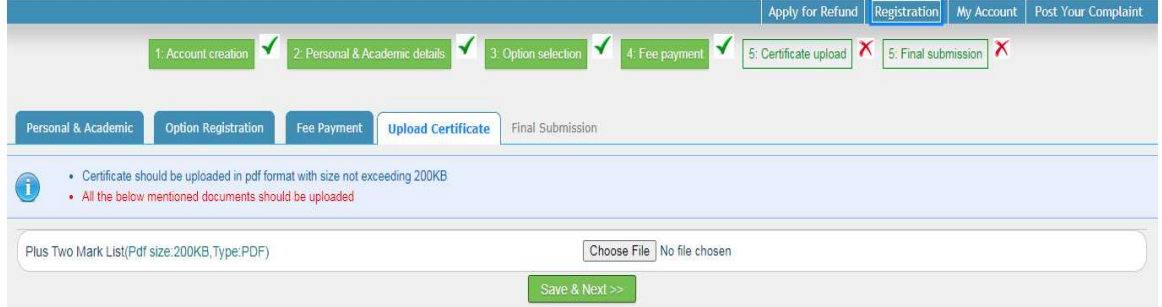

Step 7:- Screen segments of Final Submission. Details provided can be previewed and edited before final submission. Data once submitted cannot be modified. Options can be modified during the specified period.

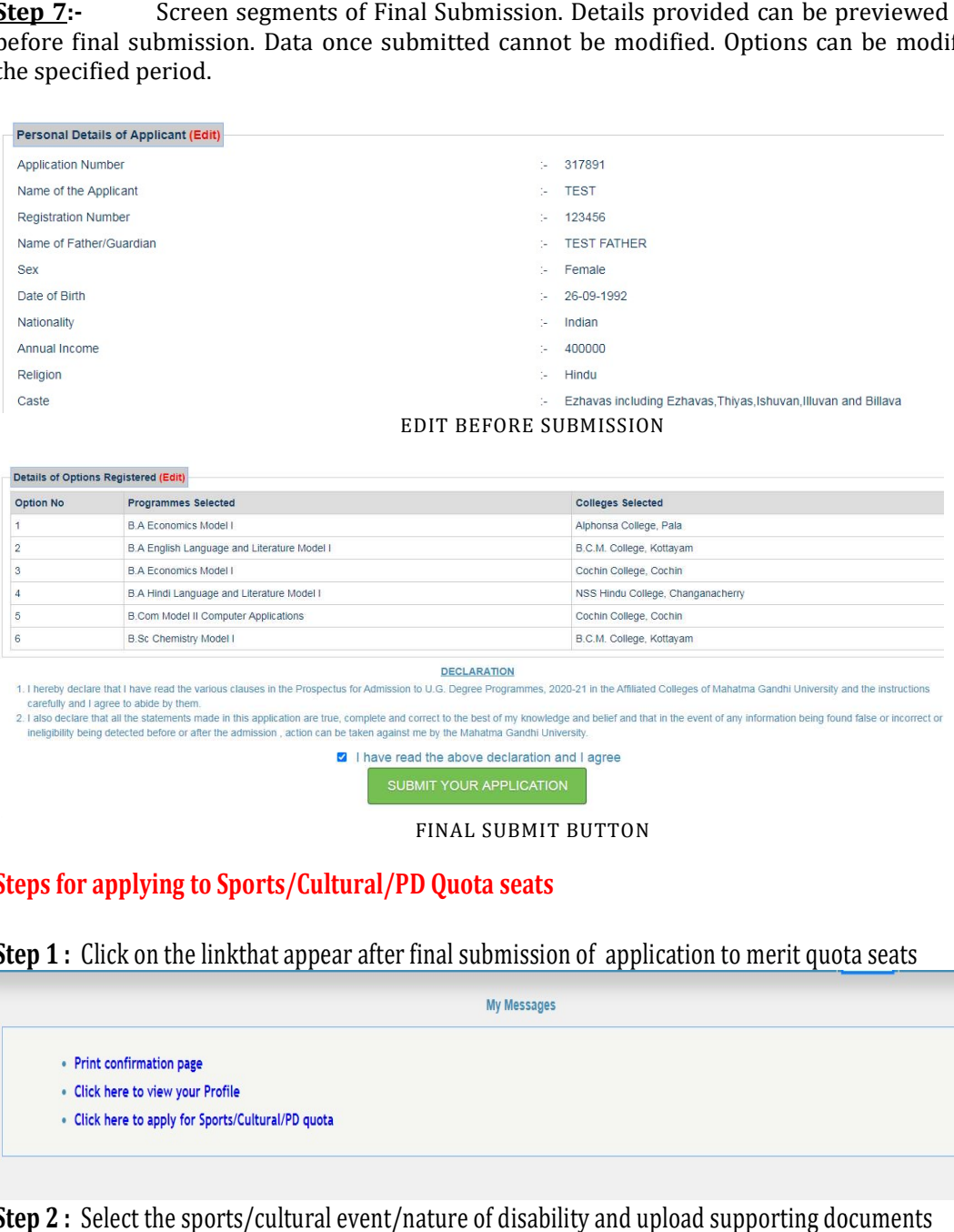

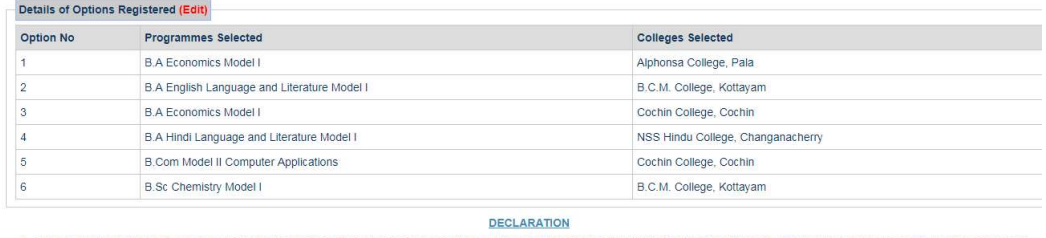

FINAL SUBMIT BUTTON

# Steps for applying to Sports/Cultural/PD Quota seats

Step 1 : Click on the linkthat appear after final submission of application to merit quota seats

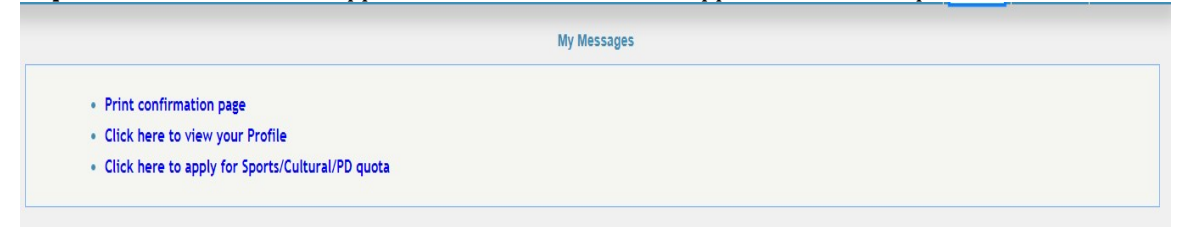

Step 2 : Select the sports/cultural event/nature of disability and upload supporting documents

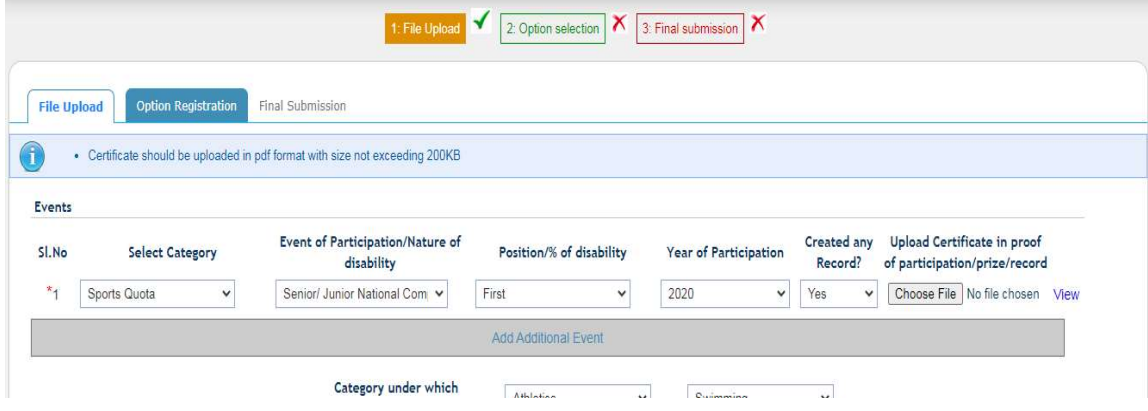

| After rearrangement/deletion of options click "Save Options" button to save your option details. |                                                                                                    |              |                                     |              |   |  |
|--------------------------------------------------------------------------------------------------|----------------------------------------------------------------------------------------------------|--------------|-------------------------------------|--------------|---|--|
| A                                                                                                | . In this page you can rearrange/delete your course college options. You can delete options if you don't need that option.<br>. After all operations in this page you must click "Save options" button to save the details.<br>. Options and Colleges displayed below are according to your eligibility. |              |                                     |              |   |  |
| <b>Option Registration</b>                                                                       |                                                                                                    |              |                                     |              |   |  |
| Option No                                                                                        | Programme                                                                                                    |              | College                             |              |   |  |
| *Option1                                                                                         | ------------SELECT COURSE-----------                                                                                                    | $\check{~}$  | -----------SELECT COLLEGE---------- | $\checkmark$ |   |  |
| Option <sub>2</sub>                                                                              | -----------SELECT COURSE----------                                                                                                    | $\check{~}$  | -----------SELECT COLLEGE---------- | $\check{ }$  | × |  |
| Option <sub>3</sub>                                                                              | -- SELECT COURSE----------                                                                                                    | $\check{ }$  | -----------SELECT COLLEGE---------- | v            | × |  |
| Option4                                                                                          | -----------SELECT COURSE----------                                                                                                    | $\check{ }$  | -----------SELECT COLLEGE---------- | $\checkmark$ | × |  |
| Option <sub>5</sub>                                                                              | ----------SELECT COURSE----------                                                                                                    | $\checkmark$ | -----------SELECT COLLEGE---------- | $\check{~}$  | × |  |
| Option6                                                                                          | -----------SELECT COURSE----------                                                                                                    | $\check{~}$  | -----------SELECT COLLEGE---------- | $\check{~}$  | × |  |

Step 3 : Select the college-programme combination/options

# Step 4: Submit the application finally

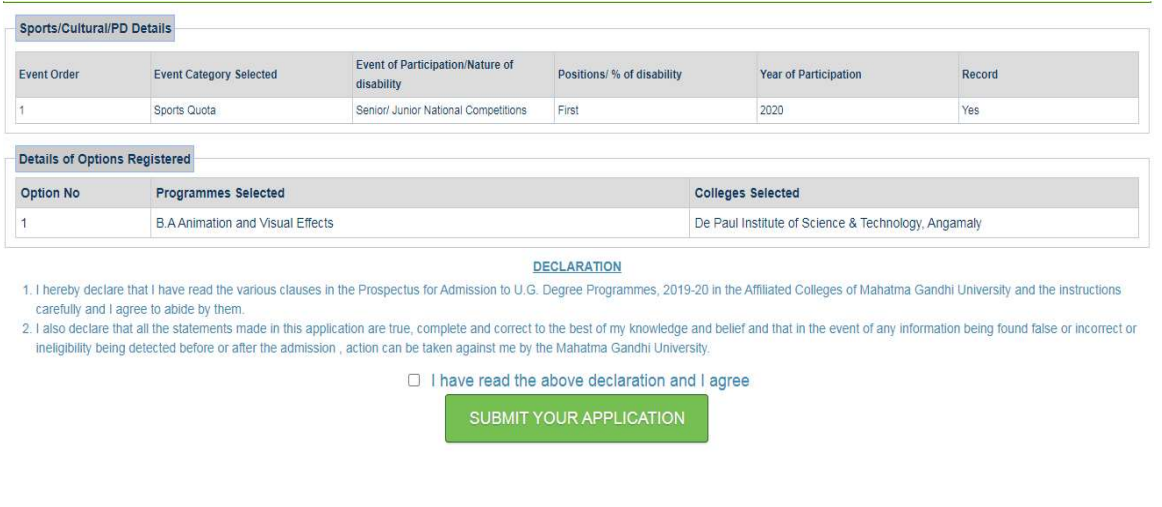

Please do not wait for the last date/closing time to apply so as to overcome any technical issues that may arise during the process.

### IMPORTANT

Please note that you cannot Edit/Modify your application once you click SUBMIT Button. Please note that you cannot Edit/Modify your application once you click SUBMIT Button.<br>Please ensure that all aspects of the application are correct before submitting it.